## ProQuestEbookCentral 学外アクセス手順

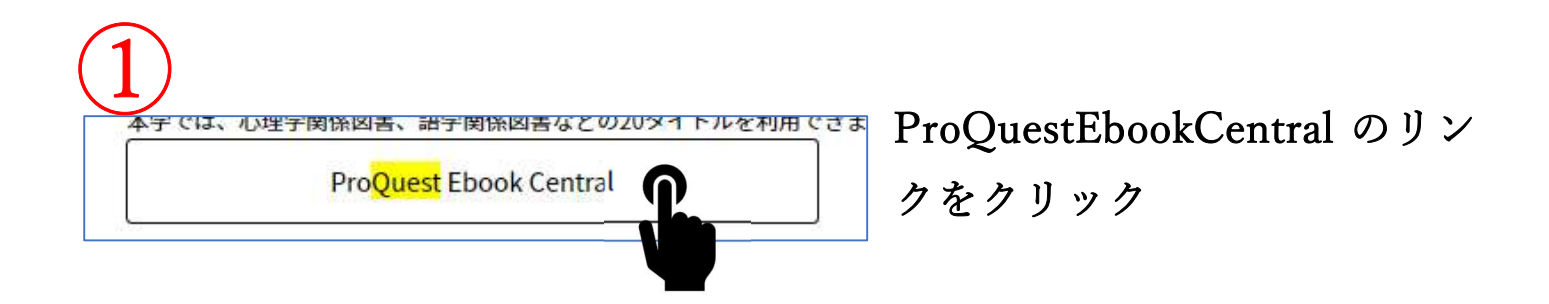

認証コードの入力を求められ、併せて認証コードが送付されるので それを入力する。  $\left( 2\right)$ 

 下のような画面が出るので、次に進むをクリック。 ※「今後の表示方法の選択」はどれでも構いません。 ③

茨城大学

あなたがアクセスしようとしているサービス:

## sp.ebrary.com

サービスに送信される情報

eduPersonPrincipalName

次に進むと上記の情報をこのサービスに送信します。

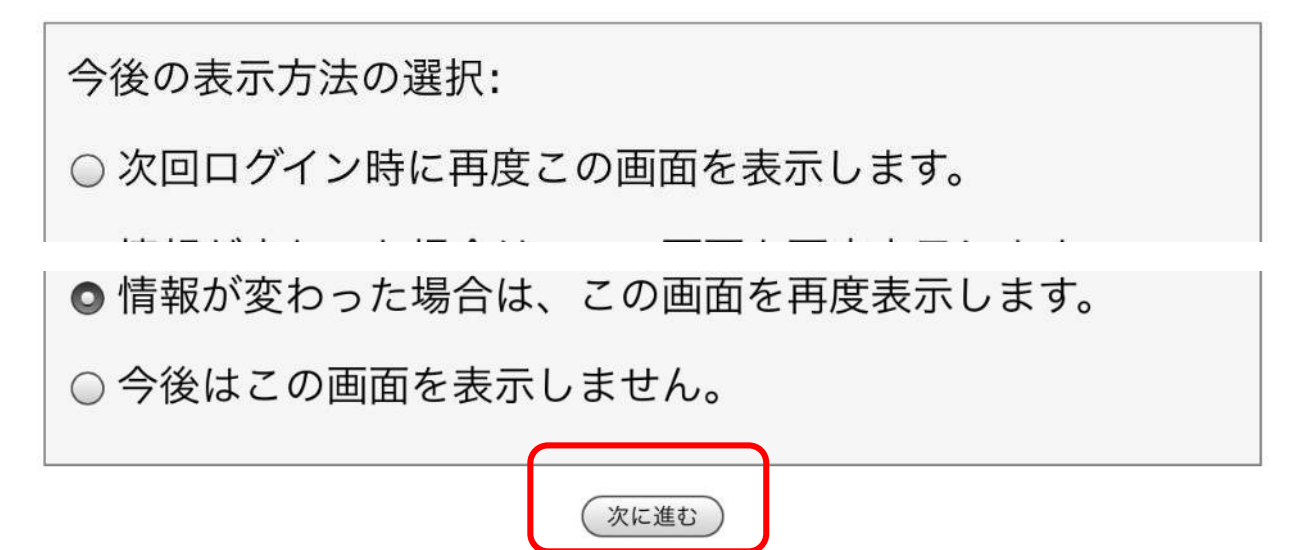

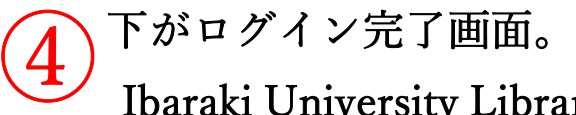

Ibaraki University Library と表示されている。 利用後は画面右上のメニューからログアウトを選択してください。

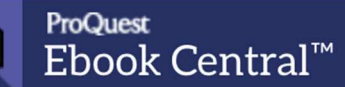

 $1.77 + 0.47 + 1.1$ 

## 良質なeBookを簡単操作で自在に活用。

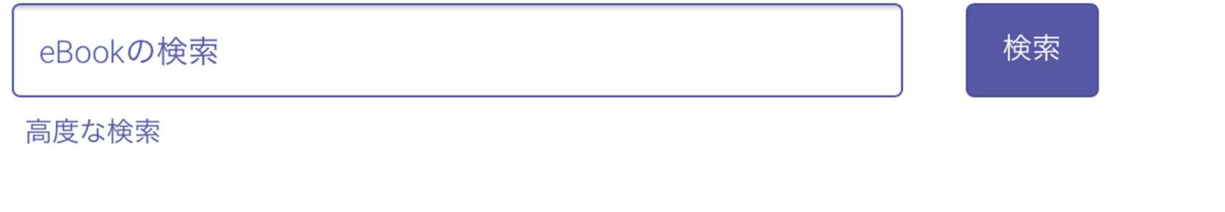

Ibaraki University Library